# amazon business Shopping List Reference Guide

#### Create Your Business List

Use Business Lists to create a list of items you would like your designated purchaser to purchase for you.

## To get started, hover your mouse over Lists at the top right of your screen. Click **Create a List**

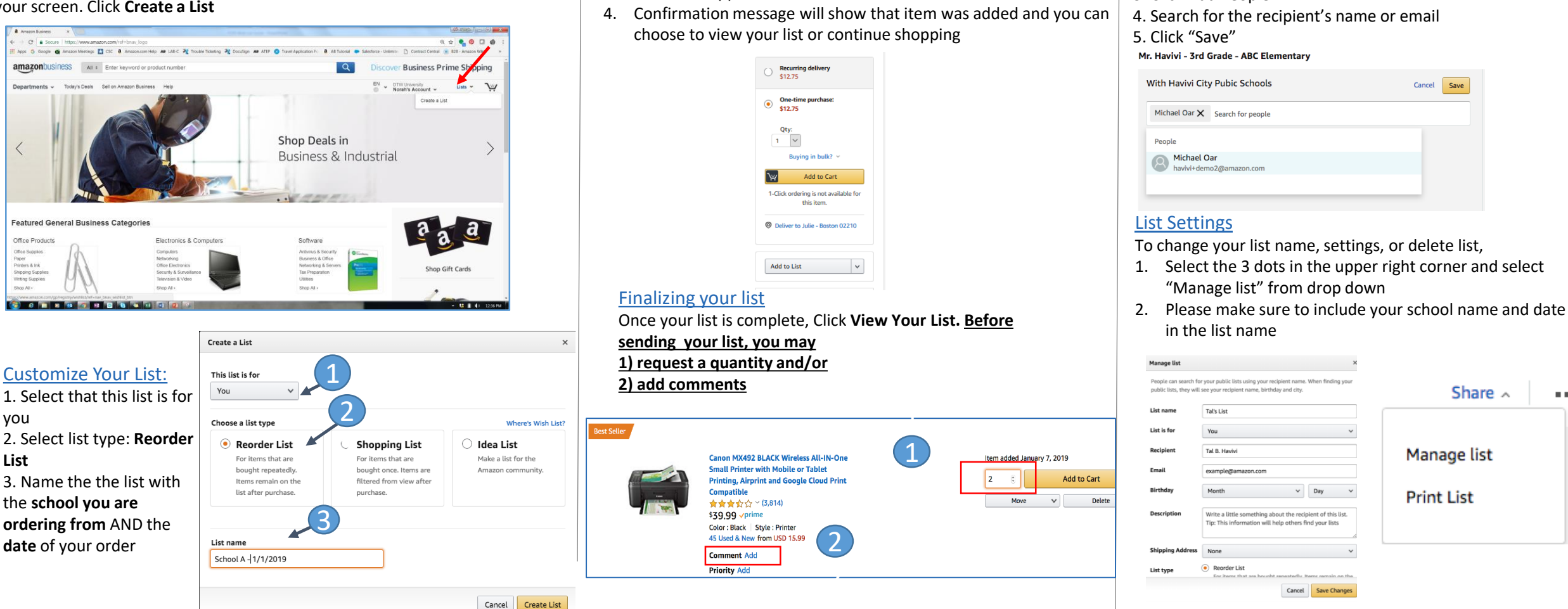

Add items to your list 1. Search for an item

below the "Buy Box"

3. Select the applicable list to add item

2. Select the Add to List option which appears to the right of the page

The Amazon Business Customer Service team can be reached Monday through Sunday from 8am to 12am Eastern time at (888) 281-3847 or at [www.amazon.com/gp/help/contact-us](http://www.amazon.com/gp/help/contact-us)

Email List to designated purchaser

Share  $\sim$ 

 $\sim 10$ 

Share  $\sim$ 

List

 $\alpha \approx 0.1$ 

2. Click "Manage coworkers"

1. Select "Share"

3. Click Add People

# **amazon business** List Reference Guide

# Other Settings

Although not needed in the day to day process, there are options to share your list outside of the account:

- 1. Click on "Share with a link" and it will provide a URL you can copy and send via email to anyone
- 2. Click on "Searchable on Amazon," and your list will be made public so anyone can find and purchase off your list

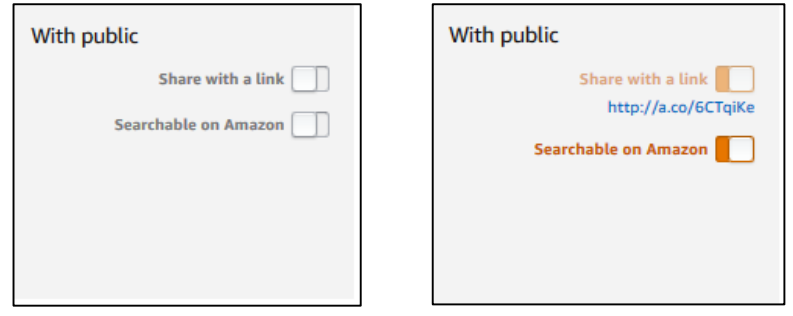

## Order Completion (Unshare List)

Once your order is complete and received, unshare the list with your administrator:

- 1. Select "Share"
- 2. Click "Manage coworkers"
- 3. Select your administrator and click "Remove"

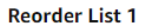

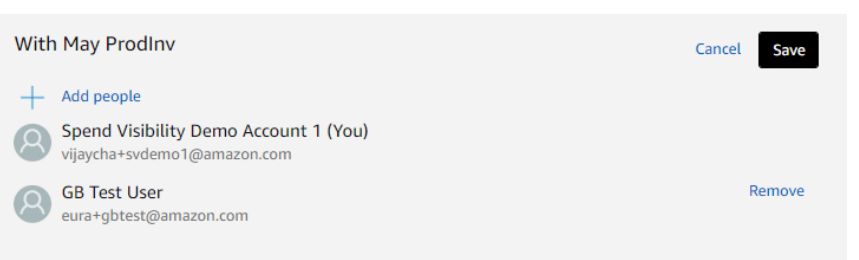